## Регистрация на сайте навигатора дополнительного образования.

- 1. Зайти по ссылке на сайт: https://p47. навигатор. дети
- 2. Перейти в раздел "Регистрация"

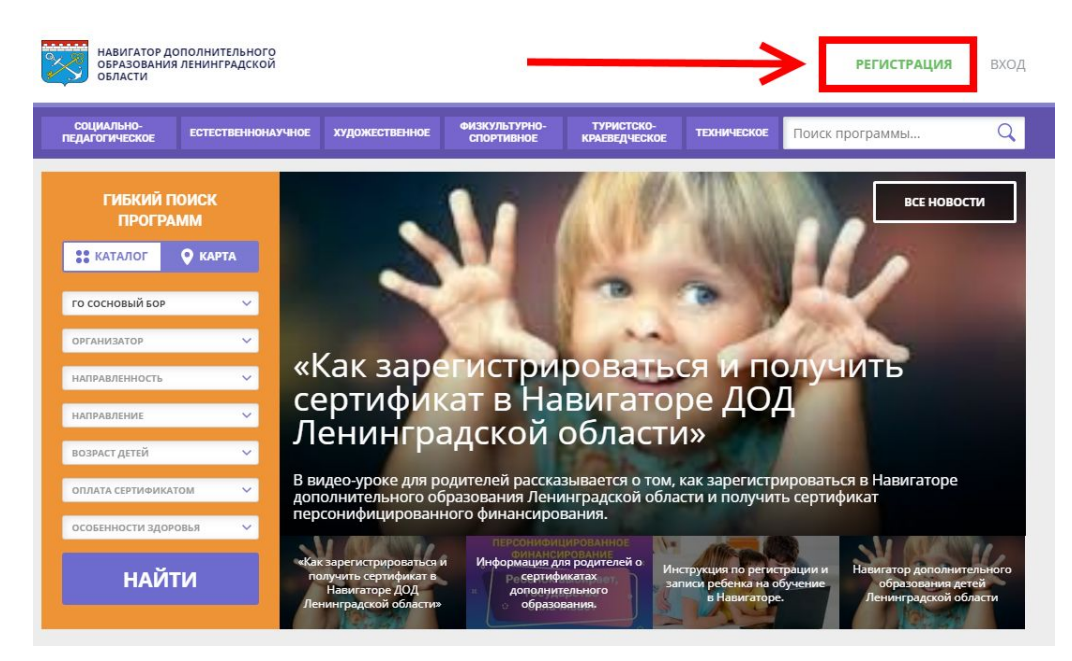

3. Заполнить все необходимые поля и зарегистрироваться

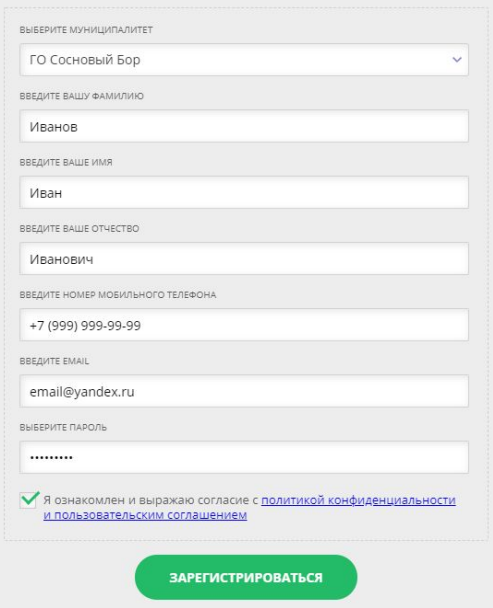

4. Перейти по ссылке в письме-подтверждении, которое придет вам на почту

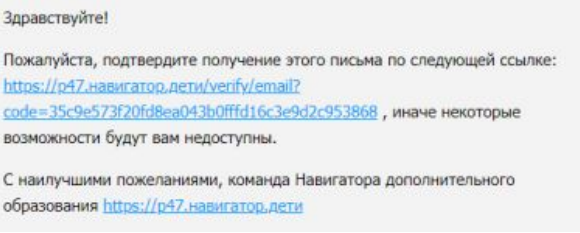

## 5. Перейти в личный кабинет, нажав на свое ФИО

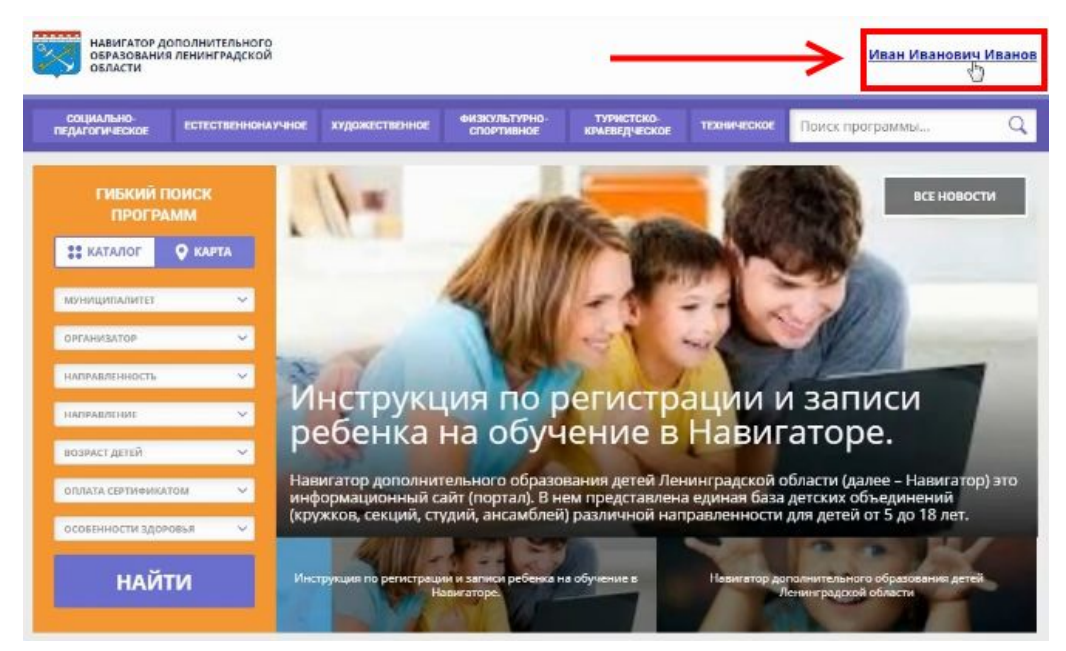

## 6. Перейти в раздел "Дети"

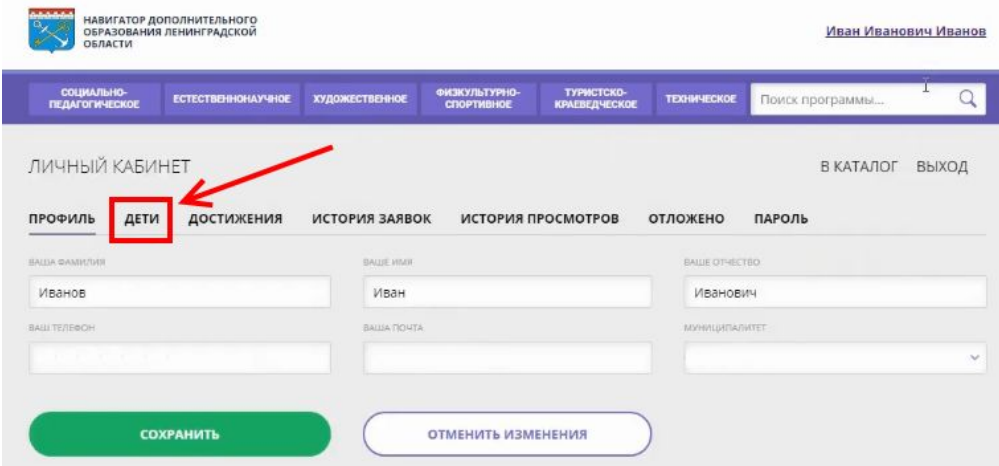

## 7. Заполнить и сохранить данные ребенка

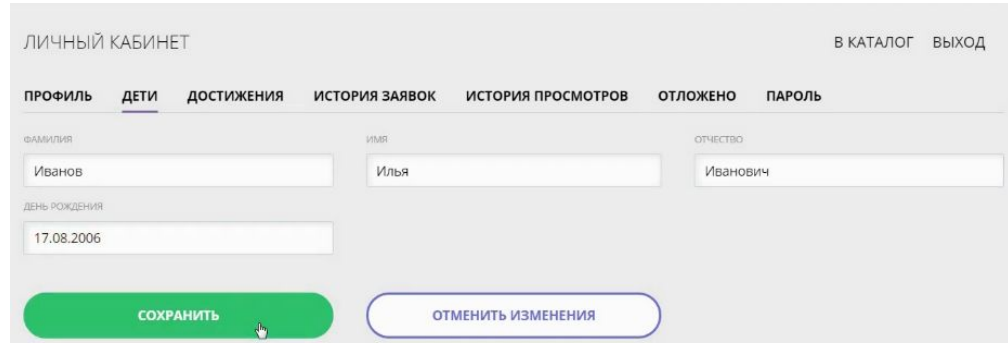

8. Отправить заявку на получение сертификата, нажав "Получить сертификат"

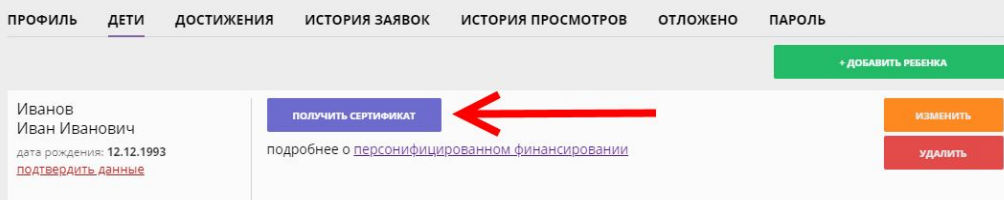

9. Вернуться на главную страницу Навигатора, нажав на эмблему Ленинградской области.

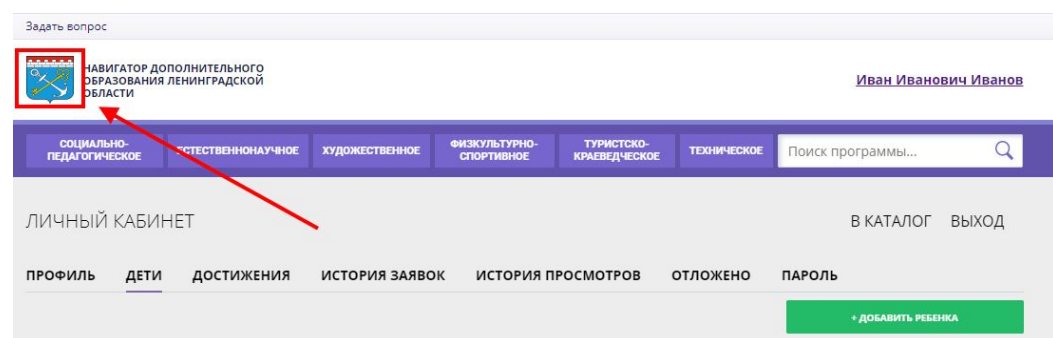

10. Задать необходимые параметры в поиске учебных программ, после чего нажать кнопку "Найти":

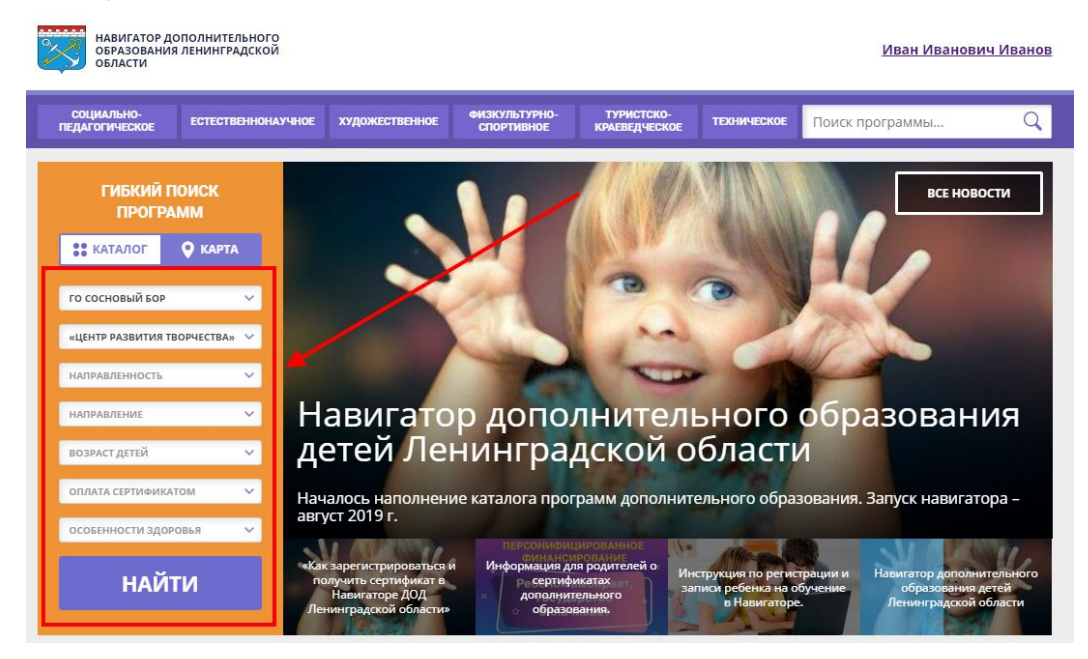

11. Нажать на интересующую карточку программы, чтобы увидеть подробности. Открыть список групп, чтобы увидеть планируемое расписание занятий. Нажать кнопку "записаться" в подходящей группе:

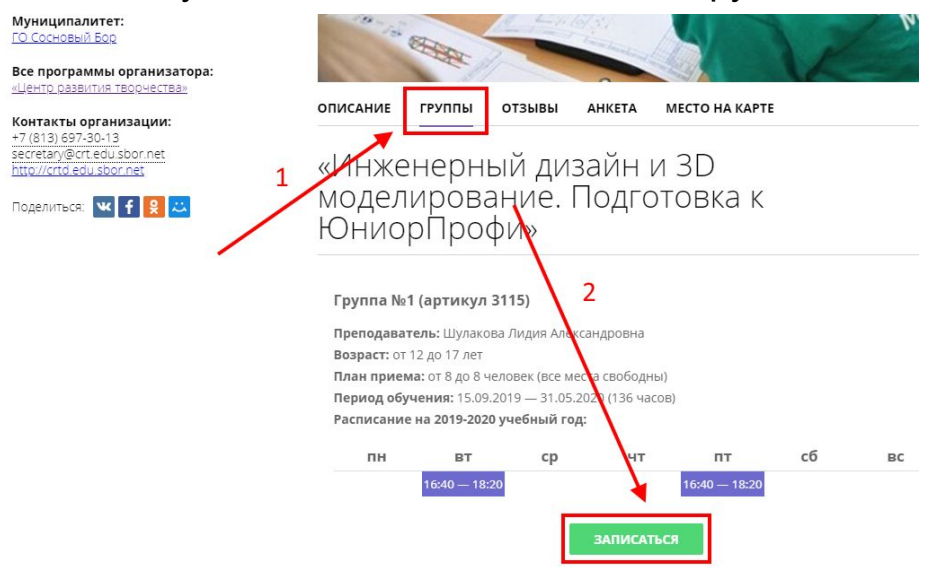

12. В открывшемся окне подтвердить выбор группы и выбрать ребенка, который будет в ней обучаться (при наличии нескольких). После нажатия "Оформить заявку" будет выдано подтверждающее сообщение:

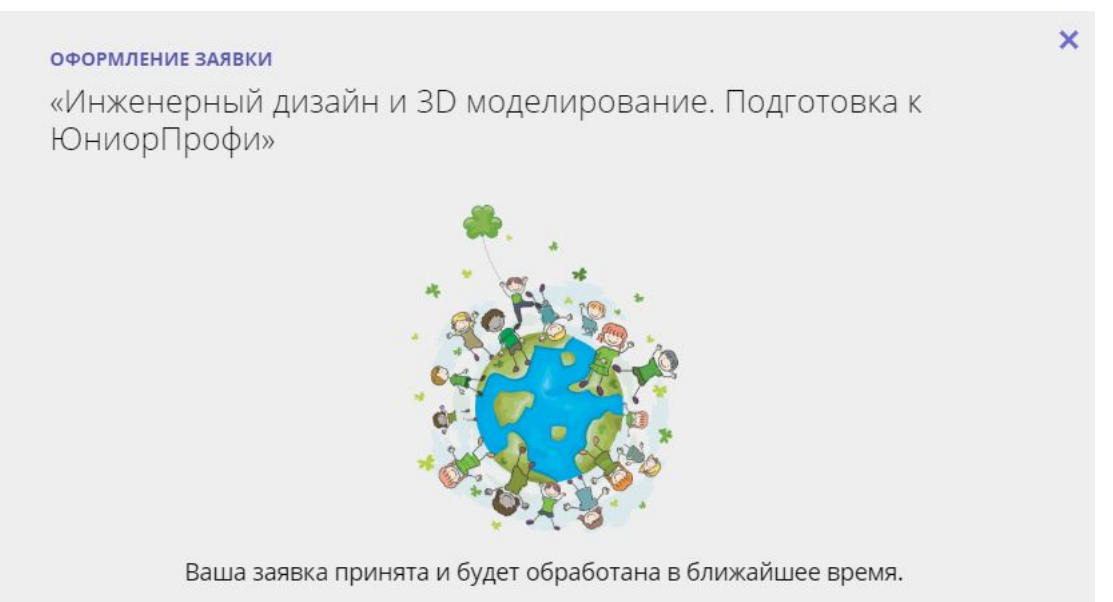

13. После подачи заявок вам необходимо явиться в учреждение с документами для подтверждения данных ребенка, активации сертификата (необходимы СНИЛС ребенка, свидетельство о рождении или паспорт), заключении договора об обучении и зачислении ребенка в группу.